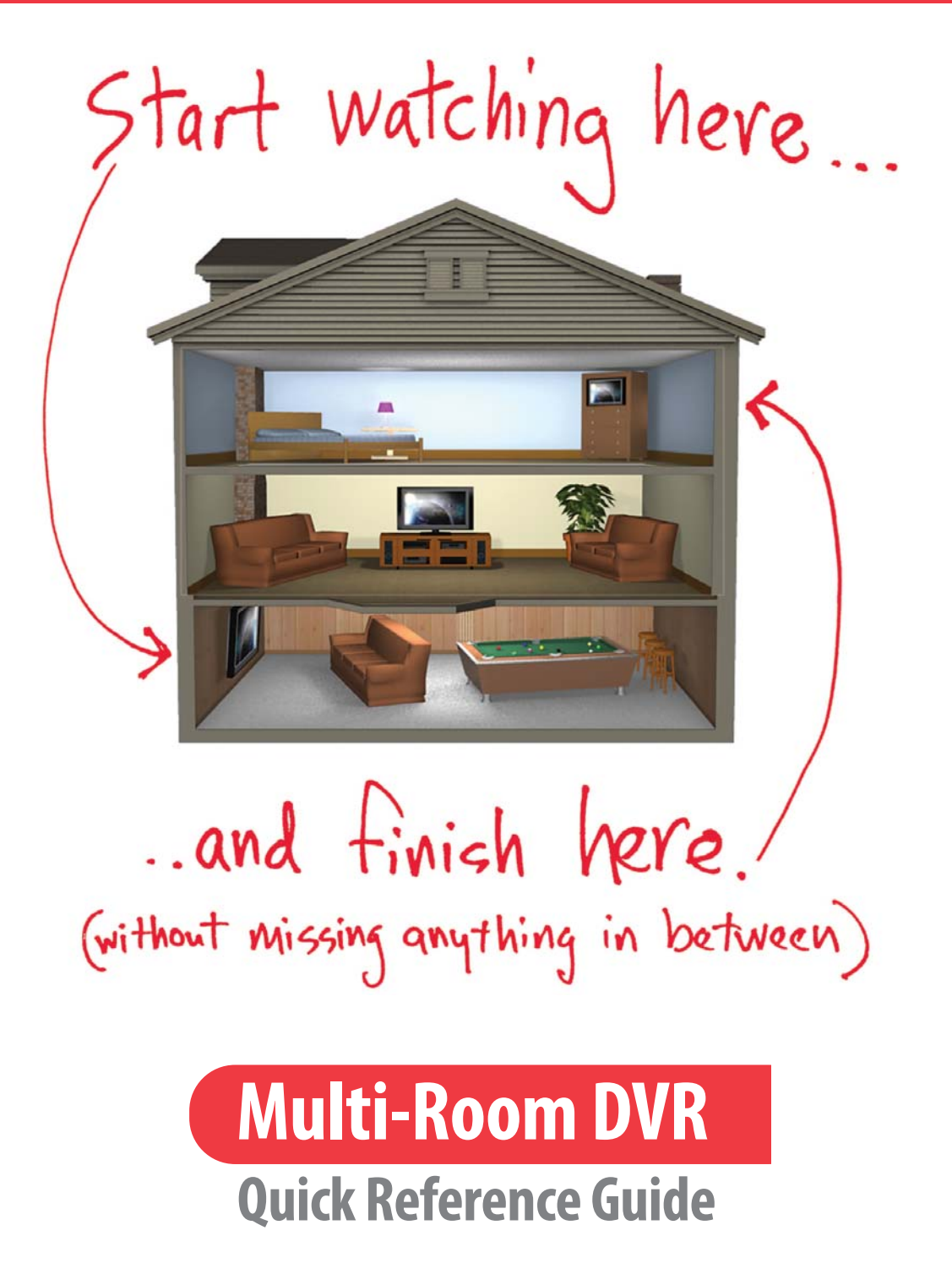

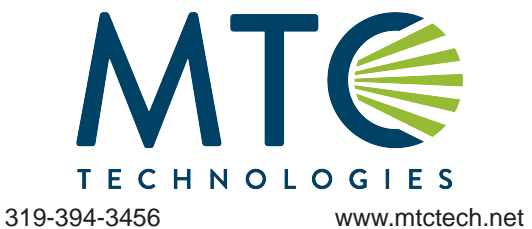

This guide details how to operate your non-DVR set-tops in order to enjoy the Multi-Room DVR features.

# Welcome to the **Multi-Room DVR** experience!

With Multi-Room DVR you will now be able to watch, record, and With Multi-Room DVR y<mark>ou will no</mark>w be able to watch, record, an<br>delete programs on y**our Digit**al Video Recorder (D**VR) from an**y connected non-DVR set-top in your home. You can also use the powerful new bookmarking capabilities which allow you to resume<br>watching the same program in another room from exactly where<br>you left off. This guide gives you an overview of how to quickly get watching the same program in another room from exactly where you left off. This guide gives you an overview of how to quic started enjoying this exciting new addition to your home entertainment system\*.

\*Operation of your Digital Video Recorder set-top remains unchanged. This guide details how to operate your home's non-DVR set-tops in order to enjoy the Multi-Room DVR features such as playback, recording, and bookmarking of programs from any room in your house. For details on how to operate becording, and booking king or programs nonrary room in your notise. For details on now to operate<br>your Digital Vide Recorder, please refere to your DVR Guide or contact MTC Technologies at 394-3456. Lops in order to enjoy the muni-Room Dyricus.<br>Organis from any room in your house. For details on how to operate<br>refere to your DVR Guide or contact MTC Technologies at 394-345<br>R Content Using Multi-Room DVR<br>ton

### Accessing Your DVR Content Using Multi-Room DVR

Press the **B** button

or

the **List** button on your cable remote to launch the<br>Multi-Room DVR feature and display the<br>**My Recordings** screen\*. Multi-Room DVR feature and display the **My Recordings** screen\*.

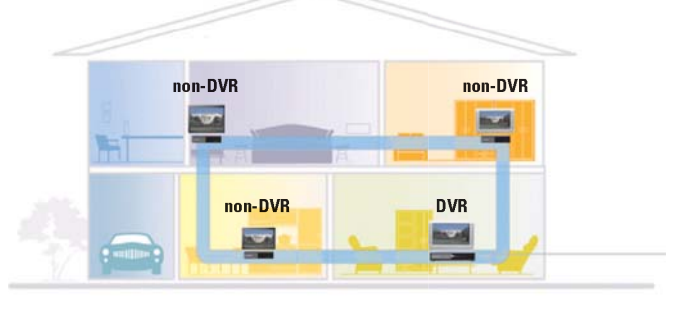

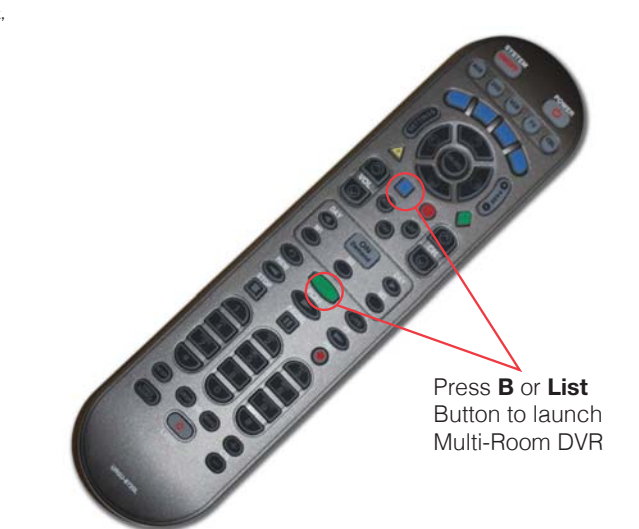

### My Recordings Screen

The My Recordings screen provides a listing of all your existing recorded programs and in-progress recordings. The program series recorded programs and in-progress recordings. The program series<br>recordings are automatically placed in folders to allow you to quickly find your favorite episodes. Select the folder to view one or more series recordings on your DVR. find your favorite episodes. Select the folder to view one or more<br>series recordings on your DVR.<br>Use the left and right arrow keys on the remote to sort the list by time,

channel, or date.

Use the up and down arrow keys to scroll through the list. When the recording you want to watch is highlighted, press the OK button on the recording you want to watch is highlighted, press the **OK** but<br>remote to see the recording details on the **Playback Details** 

### Playback Details Screen

The **Playback Details** screen gives you a description of the recorded<br>program and offers the following playback options:<br>*Watch a recording from where you left off* program and offers the following playback options: on the **Playback Details** screen.<br><br>ou a description of the recorded

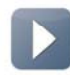

**Watch a recording from where you left off** Select the **Resume playback** icon on the screen to see a menu of playback options.

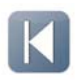

#### **Watch a recording from the beginning**

Select the **Play from beginning** icon on the screen to start watching the recording from the beginning.

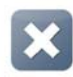

#### **Delete a recording**

Select the **Delete recording** icon on the screen to erase the recording from your DVR.

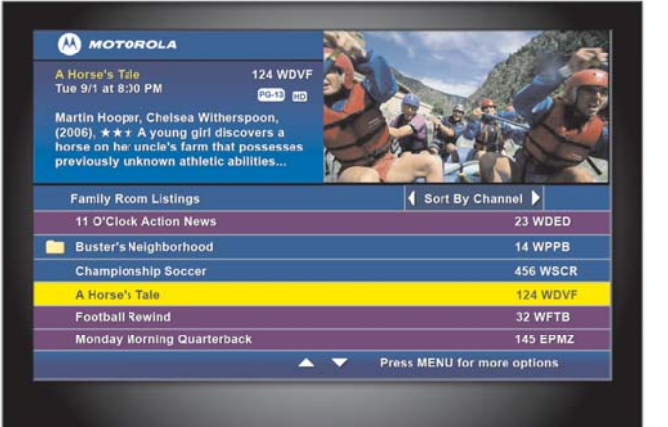

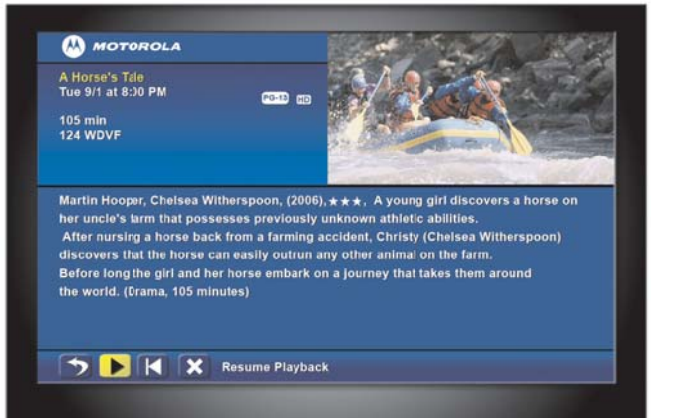

### Resume Playback From:

The Resume Playback From: menu offers you the following playback options:

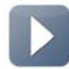

Choose **This room's latest position** to watch from where<br>playback was stopped on this room's non-DVR set-top.<br>Choose **Master Bedroom's latest position** to watch from playback was stopped on this room's non-DVR set-top.

Choose **Master Bedr er Bedroom's latest position** to w where playback was stopped in the room where your DVR is located. (Master Bedroom in this example is the friendly name you assigned to your home's master DVR.)

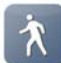

Choose **Follow-me bookmar -me bookmark position** to watch from where Choose **Follow-me bookmark position** to watch from where<br>playback was bookmarked on another room's non-DVR set-top.

## Watch a Recording

A progress **Status Bar** is displayed during playback of a recording that A progress **Status Bar** is displayed during playback of a recording th:<br>shows the program name, program duration, as well as how far you are currently into the playback.

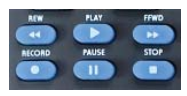

While watching a recording you can also use your remote to fast forward, rewind, pause, or stop the program.

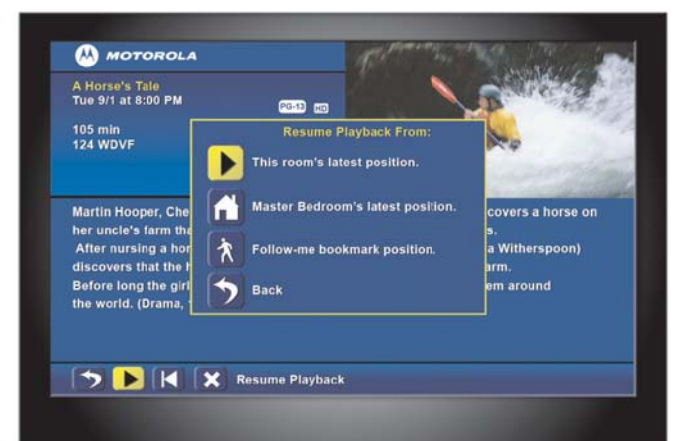

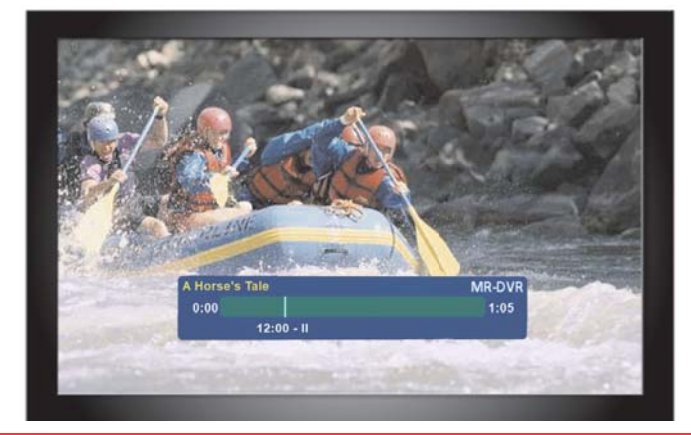

### Main Menu

You can access the **Main Menu** by pressing the **MENU** but remote at any time the MR-DVR application is running. The options presented will vary depending on the screen or function the user is remote at any time the MR-DVR application is running. The options<br>presented will var**y depending on the screen or function the user is**<br>interacting with. The image on the right shows the options available from the My Recordings screen. Additional options (see list below) are available when accessing the Main Menu during playback. **lain Menu** by pressing the **MENU** button on the e MR-DVR application is running. The options ppending on the screen or function the user is mage on the right shows the options available **ngs** screen. Additional options (s

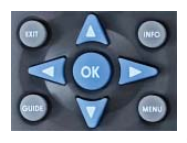

Use the lef left and right arrow keys on the remote to navigate the Main Menu options. Use the left and right arrow keys on the remote to navigate the Main Menu options.<br>
Press the **OK** or **Select** button on your remote to select the menu option.<br>
\*To access the **Main Menu** from a non-DVR box, press the **B**

Press the **OK** or **Select** button on your remote to select the menu option.

button then follow any other instructions in this guide. ss the **Main Menu** from a non-DVR box, press the **B** (or **L**<br>hen follow any other instructions in this guide.<br>**Options**<br>**Pause** – Pause Live TV on a non-DVR set-top. This feature

### Menu Options

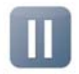

enables you to pause the Live TV content you were viewing prior to launching the DVR application on the remote cable box.

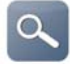

**View Playback Details** – Takes you to the **Playback Details** screen.

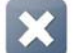

**Delete Recording** – Deletes the selected recording.

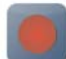

**Schedule New Recor hedule Recording** – Takes you to the **Sc hedule a**  Recording screen where you can set up future recordings.

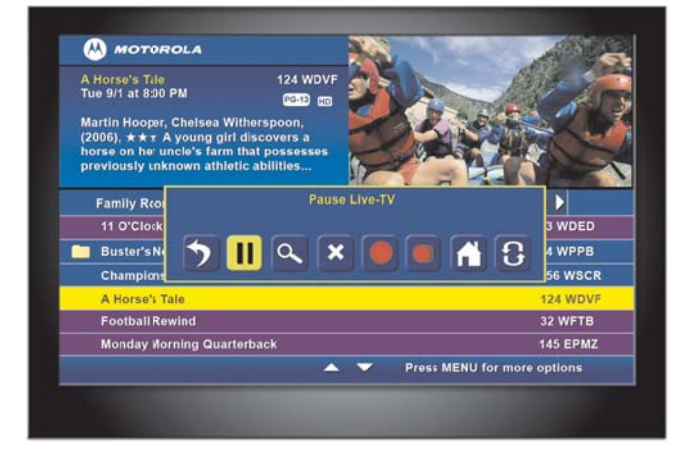

### Menu Options (continued)

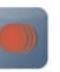

**View Sc Scheduled Recordings** – Opens the screen that displays a list of programs y scheduled to record. **iew Scheduled Recordings** – Opens the **Future Recording**<br>reen that displays a list of programs you have already<br>heduled to record. s a list of programs you have already

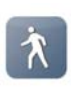

Playback Details<br>
scording.<br>
a Schedule a<br>
ure recordings.<br> **Example 1**<br>  $\frac{1}{2}$ <br> **Example 1**<br>  $\frac{1}{2}$ <br> **Example 1**<br>  $\frac{1}{2}$ <br>  $\frac{1}{2}$ <br>  $\frac{1}{2}$ <br>  $\frac{1}{2}$ <br>  $\frac{1}{2}$ <br>  $\frac{1}{2}$ <br>  $\frac{1}{2}$ <br>  $\frac{1}{2}$ <br>  $\frac{1}{2}$ <br> are currently watching for playback at the same place from any other connected set-top in the home. **Note:** This function is available by pressing the **MENU** button during the playback of a recording. **ollow-me Bookmark** – Bookmarks the recording you

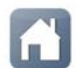

**View Hub List** – Takes you to the **Hub** screen which displays **View Hub List -** Takes you to the **Hub** screen which displays the Digital Video Recorder (Hub) you have in your home. You can also assign a friendly name to the DVR in your home from<br>this screen. this screen.

#### Pause Live-TV

This function is only available from the My Recordings screen (see page 3 for more information). Use one of the following options:

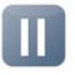

Press PAUSE button on the menu bar.

 Press **PAUSE** button on the remote. wing<br>emote<br>-DVR

Please note that the **PAUSE** function on your non-DVR set-top is slightly different than on your DVR. In some instances, the **PAUSE**<br>
function will not work if other set-tops in your home are already<br>
performing a record function.<br> **Set a Follow-me Bookmark** option allows you to set a b slightly different than on your D function will not work if other set-tops in your home are already performing a record function. note that the **PAUSE** function on y<br>different than on your DVR. In som<br>i will not work if other set-tops in y<br>ing a record function.<br>**Follow-me Bookmark** option allows<br>k of a recording and resume that r our DVR. In some instances, the

### Set a Follow-me Bookmark

playback of a recording and resume that recording from that same bookmark in another location in the home. function will not work if other set-tops in your h<br>performing a record function.<br>**Set a Follow-me Bookmark**<br>The **Follow-me Bookmark** option allows you to<br>playback of a recording and resume that record<br>bookmark in another l

remote. Select the **Set Follow-me Bookmark** icon on the menu. Press the OK button on your remote to bookmark the current viewing location. hing a recorded program, press the **MENU** button on your

You will see a Follow-me Bookmark Successfully Set confirmation message.

You can now retrieve this bookmark to resume playback of the You can now retrieve this bookmark to resume playback of the<br>recording from this point at any other connected non-DVR set-top in your home.

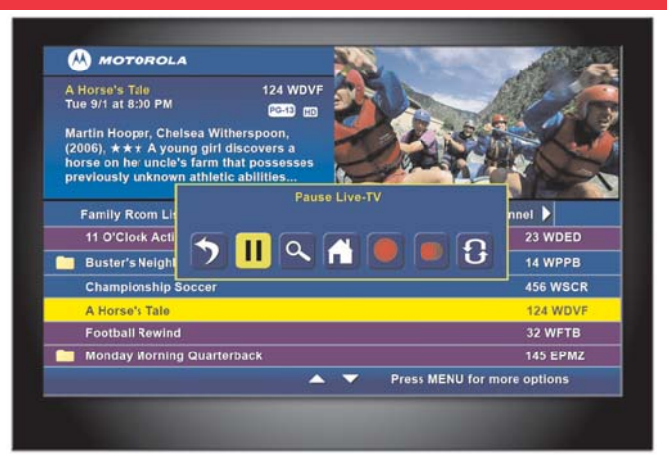

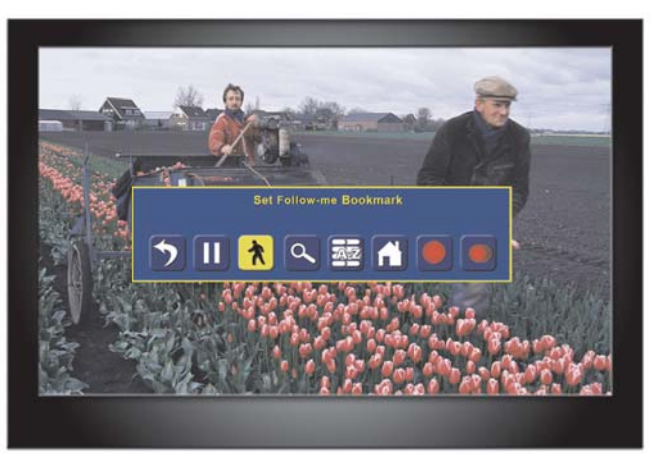

#### Schedule a Recording

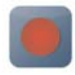

Press the **MENU** button on your remote. Select the **Schedule Recording** icon on the menu and press the OK button on your remote.

On the **Schedule a Recording** screen, use the up and down and arrows on the remote to select the **Channel**, Date, Adjust time by, and **What's in-progress at:** fields. Use the left and right arrow keys to scroll through these fields to locate and select the program you want scroll through these fi<mark>elds to locate and select the program y</mark>ou want<br>to record. The title and a description of the show you select will appear in the **Program** field.

the **Rec Series** icon to schedule multiple episodes of a program to be recorded.<br>Delete a Recording<br>In the **My Recordings** screen, use the up and down arrow keys on the Once you have set up your recording, select the Rec Progr and press the OK button on your remote to schedule the recording. A Record Request Succeeded message will display. You can also select the **Rec Series** icon to schedule multiple episodes of a program to be recorded. **ec Program** icon<br>lle the recording.<br>You can also sele<br>of a program to t<br>marrow keys on t<br>ant to delete.

### Delete a Recording

remote to select and highlight the recording you want to delete.

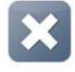

Press the **MENU** button on your remote to display the Main **Menu**. Use your arrow key to select the Delete Recording icon. Press the OK or Select button on the remote to delete the recording.

At the **Press "OK" to Confir o Confirm Delete**… confirmation message, press the OK button on the remote. The recording is now deleted.

Recordings can also be deleted from the **Playback Details** screen.

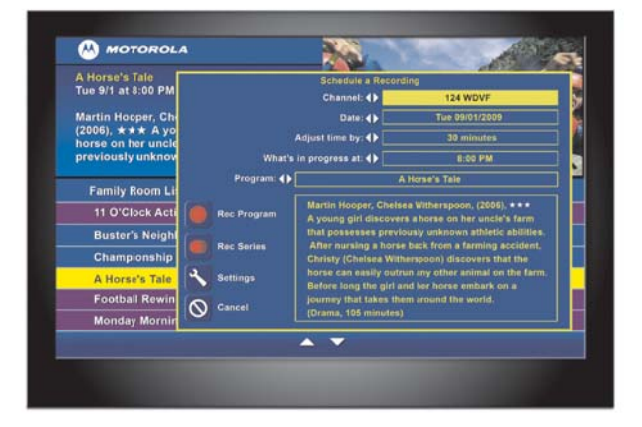

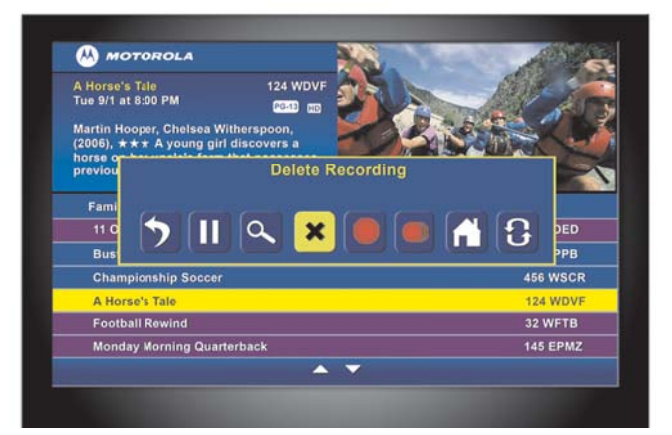

### Cancel a Future Recording

Select **View Scheduled Recordings** from the **Main Menu**. In the Future Recording screen, use the up and down arrow keys on your remote to select and highlight the future recording you want to delete. o select and highlight the future recording you want to delete<br>Press the **MENU** button on your remote to display the **Main** 

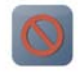

**Menu**. Use your arrow key to select the **Cancel Recording** icon. Press the **OK** or **Select** button on your remote to delete the future recording.

At the **Press "OK" to Confir o Confirm Cancel**… confirmation message, press the OK button on your remote. The recording is now deleted. our<br>ition<br>iow

# View DVR Hub/Change DVR Hub Name

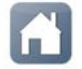

Select **View Hub List** from the **Main Menu** to vie Digital Video Recorder in your home. The DVR that is part of the multi-room network will display on this screen. our remote. The recording is now deleted.<br>/Change DVR Hub Name<br>**w Hub List** from the **Main Menu to vie**w the Digital Video Recorder in your home. The DVR that is<br>part of the multi-room network will display on this screen.<br>You can also use this screen to change the name of the DVR Hub

to match the various locations in your home. Press the **MENU** button on your remote from this screen and then enter the new name. Digital Video Recorder in your home. The DVR that is<br>part of the multi-room network will display on this scre<br>also use this screen to change the name of the DVR H<br>the various locations in your home. Press the **MENU**<br>remote

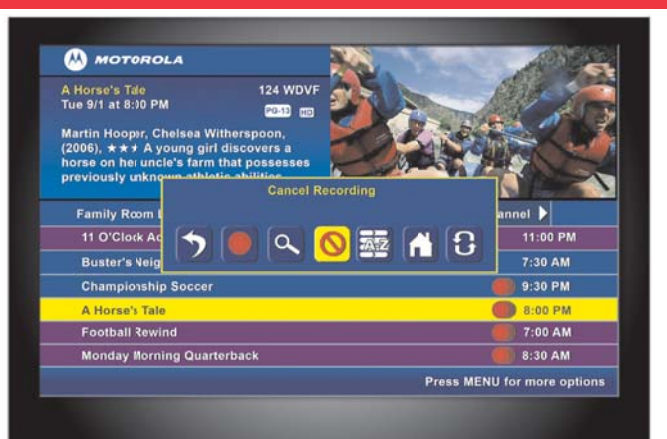

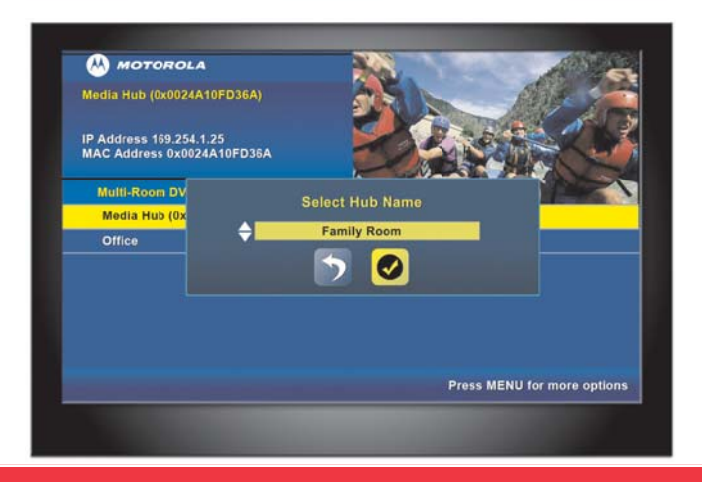

#### Helpful Hints — Resuming Playback Using Bookmarks

MR-DVR bookmarks your DVR content letting you resume playback of the video content (movies, television shows, etc.) at a later time fror the video content (movies, television shows, etc.) at a later time from<br>the same, or different room of your home. Let's look at a few examples:

#### **Resuming playback from the same r om room. Resuming playback from the same room.**

Let's assume you want to finish w ant watching a movie in your upst our upstairs Let's assume you want to finish watching a movie in your upstairs bedroom. Previously, you stopped playback by pressing the **STOP** button on your remote. To resume playback you:

- $1.$ 1. **Ress the B (or Elst)** button on 1. Press the **B** (or **List**) button on your remote to display the
- say sec<br>Lloc the 2. Use the arrow keys to select the content you want to resume.<br>2. Select the **Besume playback** icon
- 2. Select the **Resume playback** icon.
- 4. Select **This room's latest position** and press OK. The playback will resume right where you left off. will resume right where y resume right where y ou left off.

#### **Resuming playback on a connect k on a connect ed non-DVR set-top that w previously playing on your DVR. op as Resuming playback on a connected non-DVR set-top that was**

**Let's assume you are watching a movie in your living room (where the** DVR is located) and you decide you want to continue watching it in the den (where one of your connected non-DVR set-tops is located). Here is what you would do: our connected non-D VR set-top's is local top's is local top's is local top's is local top's is local top's is<br>In the set-top's is local top's is local top's is local top's is local top's is local top's is local top's is

- 1. Press the **PAUSE** or **STOP** button to stop/pause playback on the 1. ress the P **PAUSE** or **S** DVR.
- 2. In the den, press the **B** (or List) button on the remote to display the **My Recordings** screen. but the remote to display  $\mathbb{R}^n$ **B** (or **List**) button on the remote to display the<br>pen.<br>bu were previosuly watching in the living room<br>**me playback** icon.<br>**bom's latest position** option\*. The playback<br>ou left off.<br>*iving Room is the friendly name you as*
- 3. Select the content you were previosuly watching in the living room and select the **Resume playback** icon.

**Select the Living Room's latest position** op will resume right where you left off. and select the **Hesume playback** icon.<br>4. Select the **Living Room's latest position** option\*. The playback<br>will resume right where you left off.

\*Note: In this example, Living Room is the friendly name you assigned to your home's master DVR. to your home's master DVR oom you assigned

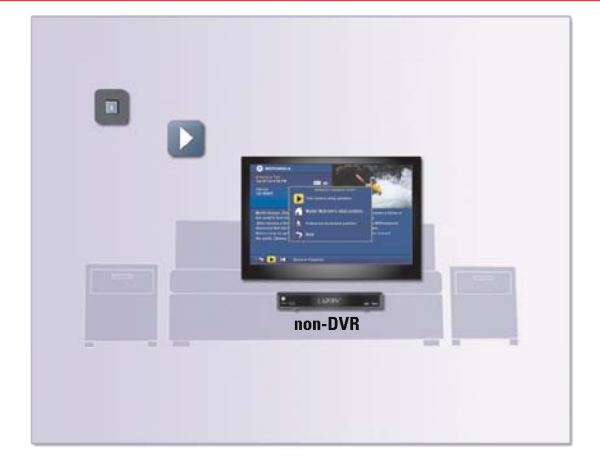

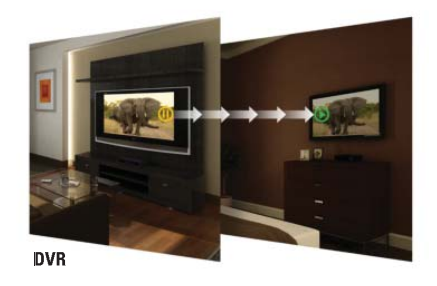

non-DVR

#### **Resuming playback on a connected non-DVR set-top that was previously playing on another non-DVR set-top.**

Let's assume you are watching a movie on a non-DVR set-top in your bedroom and you decide you want to continue watching it in the den (where another non-DVR set-top is located). Here is what you would do:

- 1. While watching the content in the bedroom, press the **MENU**  button on the remote control. Select the **Set Follow-me bookmark** icon and press **OK**.
- 2. In the den, press the **B** (or List) button to display the My Recordings screen. screen.
- 3. Use the arrow keys on your remote control to highlight the content you were previously watching in the bedroom and press **OK**.
- 4. Select the **Resume Playback** icon from the Playback Details Screen.
- 5. Select the **Follow-me bookmark position** icon and press **OK**.
- 6. The playback will resume right where you left off.

#### **Pausing live TV on your non-DVR set-top.**

Let's assume you are viewing live TV and decide to resume watching at a later time. Here is what you would do:

Press the **B** (or List) button on your remote to display the My Recordings screen. screen.

Press the **PAUSE** button on your remote.

To resume watching press the **PLAY** button on the remote.

Note: If your DVR is busy with other record functions, a confirmation screen will appear when you try and pause live-TV or set-up a recording from a connected non-DVR set-top. Should you chose to continue (by pressing OK) a viewer watching TV at the DVR will experience an interruption in program viewing.

\_\_\_\_\_\_\_\_\_\_\_\_\_\_\_\_\_\_\_\_\_\_\_\_\_\_\_\_\_\_\_\_\_\_\_\_\_\_\_\_\_\_\_\_\_\_\_\_\_\_\_\_\_\_\_\_\_\_\_\_\_\_\_\_\_\_\_\_\_\_\_\_\_\_\_\_\_\_\_\_\_\_\_\_\_\_\_

\_\_\_\_\_\_\_\_\_\_\_\_\_\_\_\_\_\_\_\_\_\_\_\_\_\_\_\_\_\_\_\_\_\_\_\_\_\_\_\_\_\_\_\_\_\_\_\_\_\_\_\_\_\_\_\_\_\_\_\_\_\_\_\_\_\_\_\_\_\_\_\_\_\_\_\_\_\_\_\_\_\_\_\_\_\_\_

\_\_\_\_\_\_\_\_\_\_\_\_\_\_\_\_\_\_\_\_\_\_\_\_\_\_\_\_\_\_\_\_\_\_\_\_\_\_\_\_\_\_\_\_\_\_\_\_\_\_\_\_\_\_\_\_\_\_\_\_\_\_\_\_\_\_\_\_\_\_\_\_\_\_\_\_\_\_\_\_\_\_\_\_\_\_\_

\_\_\_\_\_\_\_\_\_\_\_\_\_\_\_\_\_\_\_\_\_\_\_\_\_\_\_\_\_\_\_\_\_\_\_\_\_\_\_\_\_\_\_\_\_\_\_\_\_\_\_\_\_\_\_\_\_\_\_\_\_\_\_\_\_\_\_\_\_\_\_\_\_\_\_\_\_\_\_\_\_\_\_\_\_\_\_

\_\_\_\_\_\_\_\_\_\_\_\_\_\_\_\_\_\_\_\_\_\_\_\_\_\_\_\_\_\_\_\_\_\_\_\_\_\_\_\_\_\_\_\_\_\_\_\_\_\_\_\_\_\_\_\_\_\_\_\_\_\_\_\_\_\_\_\_\_\_\_\_\_\_\_\_\_\_\_\_\_\_\_\_\_\_\_

\_\_\_\_\_\_\_\_\_\_\_\_\_\_\_\_\_\_\_\_\_\_\_\_\_\_\_\_\_\_\_\_\_\_\_\_\_\_\_\_\_\_\_\_\_\_\_\_\_\_\_\_\_\_\_\_\_\_\_\_\_\_\_\_\_\_\_\_\_\_\_\_\_\_\_\_\_\_\_\_\_\_\_\_\_\_\_

\_\_\_\_\_\_\_\_\_\_\_\_\_\_\_\_\_\_\_\_\_\_\_\_\_\_\_\_\_\_\_\_\_\_\_\_\_\_\_\_\_\_\_\_\_\_\_\_\_\_\_\_\_\_\_\_\_\_\_\_\_\_\_\_\_\_\_\_\_\_\_\_\_\_\_\_\_\_\_\_\_\_\_\_\_\_\_

\_\_\_\_\_\_\_\_\_\_\_\_\_\_\_\_\_\_\_\_\_\_\_\_\_\_\_\_\_\_\_\_\_\_\_\_\_\_\_\_\_\_\_\_\_\_\_\_\_\_\_\_\_\_\_\_\_\_\_\_\_\_\_\_\_\_\_\_\_\_\_\_\_\_\_\_\_\_\_\_\_\_\_\_\_\_\_

\_\_\_\_\_\_\_\_\_\_\_\_\_\_\_\_\_\_\_\_\_\_\_\_\_\_\_\_\_\_\_\_\_\_\_\_\_\_\_\_\_\_\_\_\_\_\_\_\_\_\_\_\_\_\_\_\_\_\_\_\_\_\_\_\_\_\_\_\_\_\_\_\_\_\_\_\_\_\_\_\_\_\_\_\_\_\_

\_\_\_\_\_\_\_\_\_\_\_\_\_\_\_\_\_\_\_\_\_\_\_\_\_\_\_\_\_\_\_\_\_\_\_\_\_\_\_\_\_\_\_\_\_\_\_\_\_\_\_\_\_\_\_\_\_\_\_\_\_\_\_\_\_\_\_\_\_\_\_\_\_\_\_\_\_\_\_\_\_\_\_\_\_\_\_

\_\_\_\_\_\_\_\_\_\_\_\_\_\_\_\_\_\_\_\_\_\_\_\_\_\_\_\_\_\_\_\_\_\_\_\_\_\_\_\_\_\_\_\_\_\_\_\_\_\_\_\_\_\_\_\_\_\_\_\_\_\_\_\_\_\_\_\_\_\_\_\_\_\_\_\_\_\_\_\_\_\_\_\_\_\_\_

\_\_\_\_\_\_\_\_\_\_\_\_\_\_\_\_\_\_\_\_\_\_\_\_\_\_\_\_\_\_\_\_\_\_\_\_\_\_\_\_\_\_\_\_\_\_\_\_\_\_\_\_\_\_\_\_\_\_\_\_\_\_\_\_\_\_\_\_\_\_\_\_\_\_\_\_\_\_\_\_\_\_\_\_\_\_\_

\_\_\_\_\_\_\_\_\_\_\_\_\_\_\_\_\_\_\_\_\_\_\_\_\_\_\_\_\_\_\_\_\_\_\_\_\_\_\_\_\_\_\_\_\_\_\_\_\_\_\_\_\_\_\_\_\_\_\_\_\_\_\_\_\_\_\_\_\_\_\_\_\_\_\_\_\_\_\_\_\_\_\_\_\_\_\_

\_\_\_\_\_\_\_\_\_\_\_\_\_\_\_\_\_\_\_\_\_\_\_\_\_\_\_\_\_\_\_\_\_\_\_\_\_\_\_\_\_\_\_\_\_\_\_\_\_\_\_\_\_\_\_\_\_\_\_\_\_\_\_\_\_\_\_\_\_\_\_\_\_\_\_\_\_\_\_\_\_\_\_\_\_\_\_

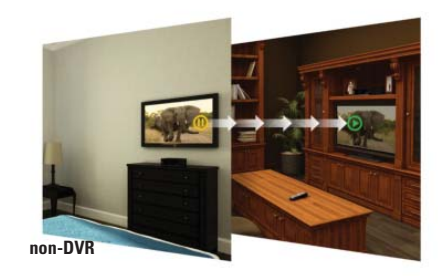

**non-DVR**

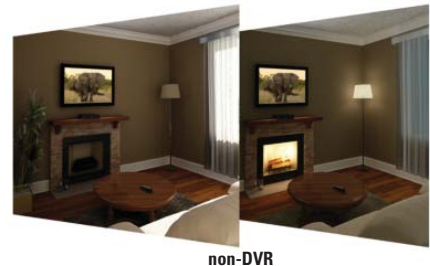

# **Notes**